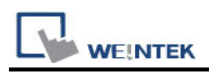

# **VIPA 300S (Ethernet)**

# **HMI Setting:**

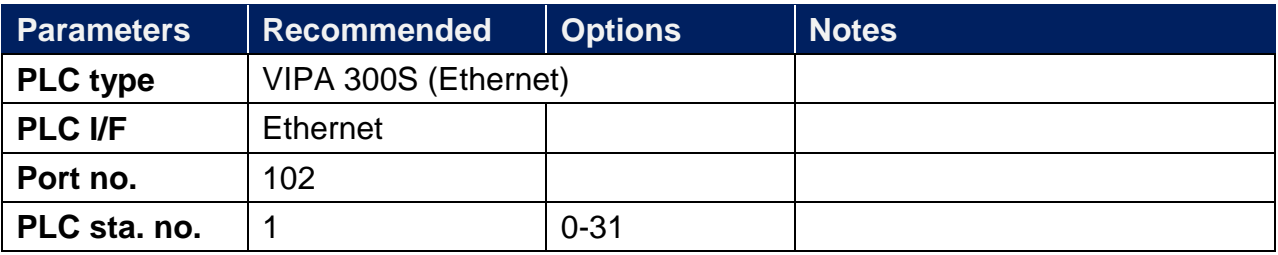

# **Device Address:**

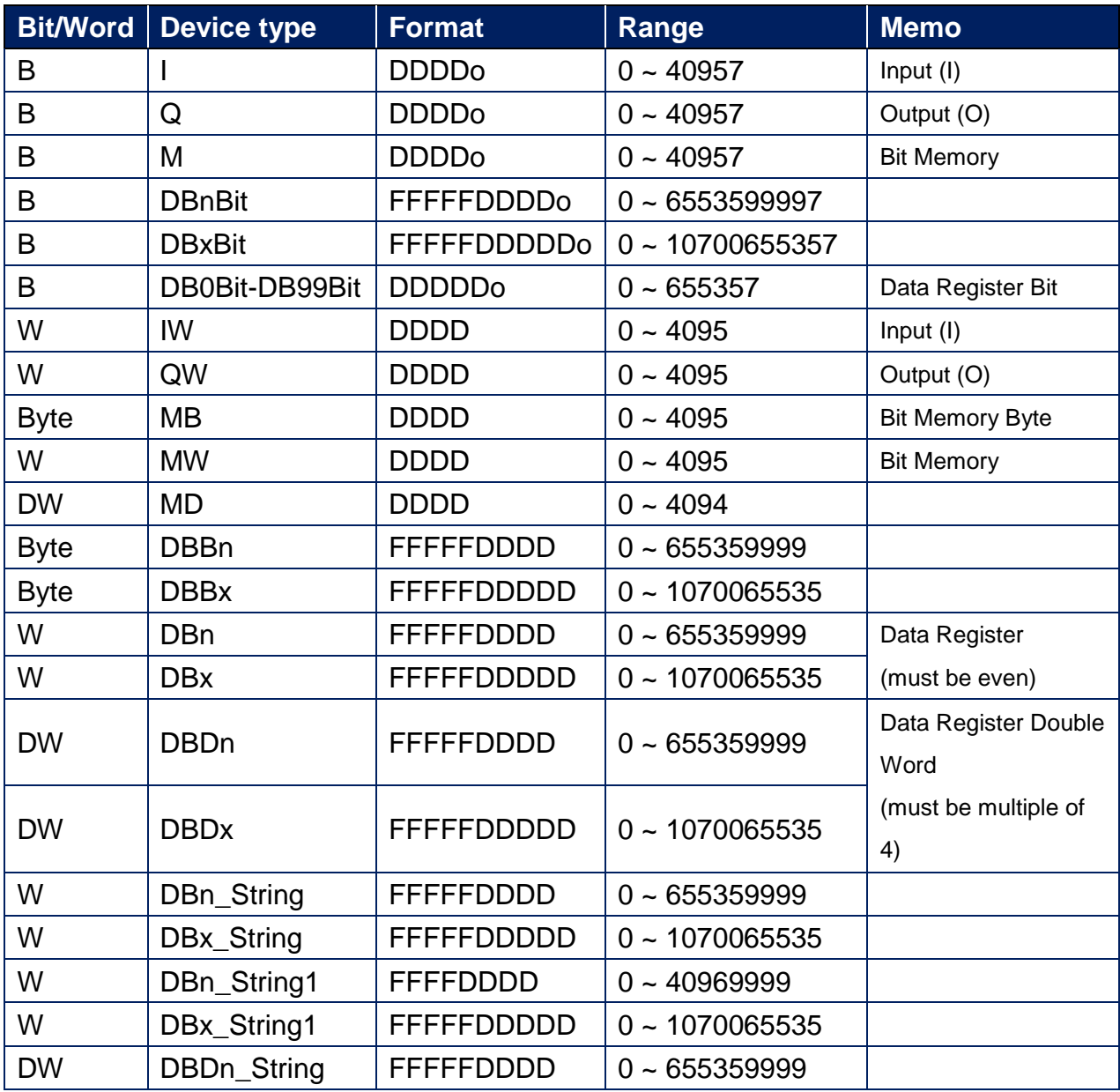

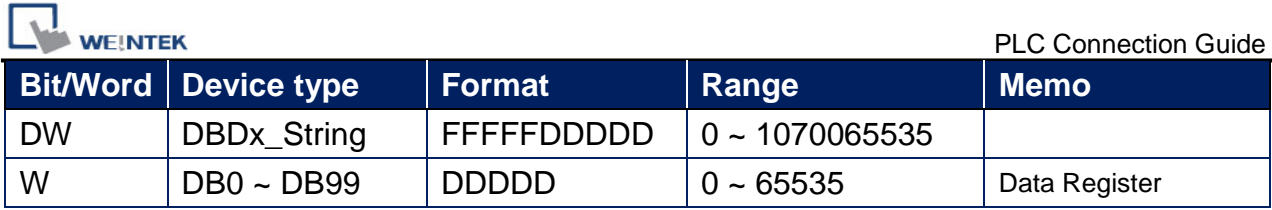

\* Double word and floating point value must use DBDn device type.

# **EasyBuilder Device Setting Steps**

1. Open EasyBuilder, File/NEW, select HMI model and press **[OK].**

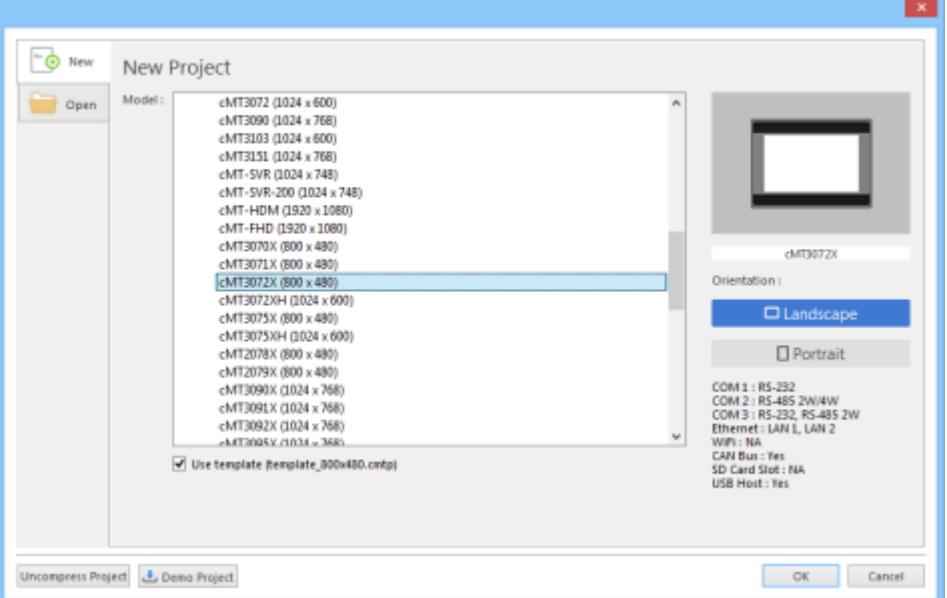

- 2. "System Parameter Settings" window is shown, click **[New Device/Server].**
- 3. Select **"VIPA 300S (Ethernet)"**.

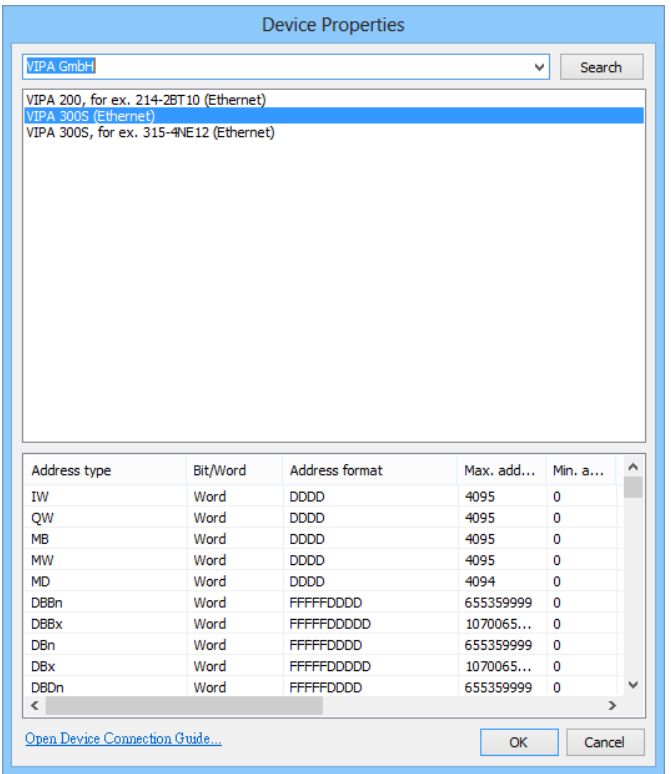

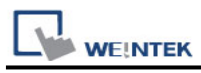

## 4. Press **[Settings].**

5. Set IP address, Port no

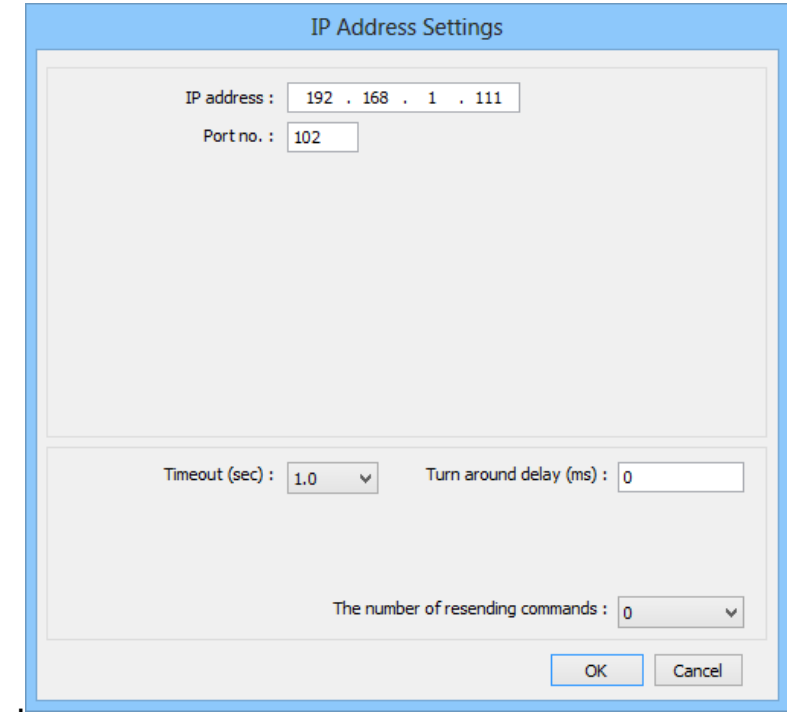

6. The setting will be finished as below.

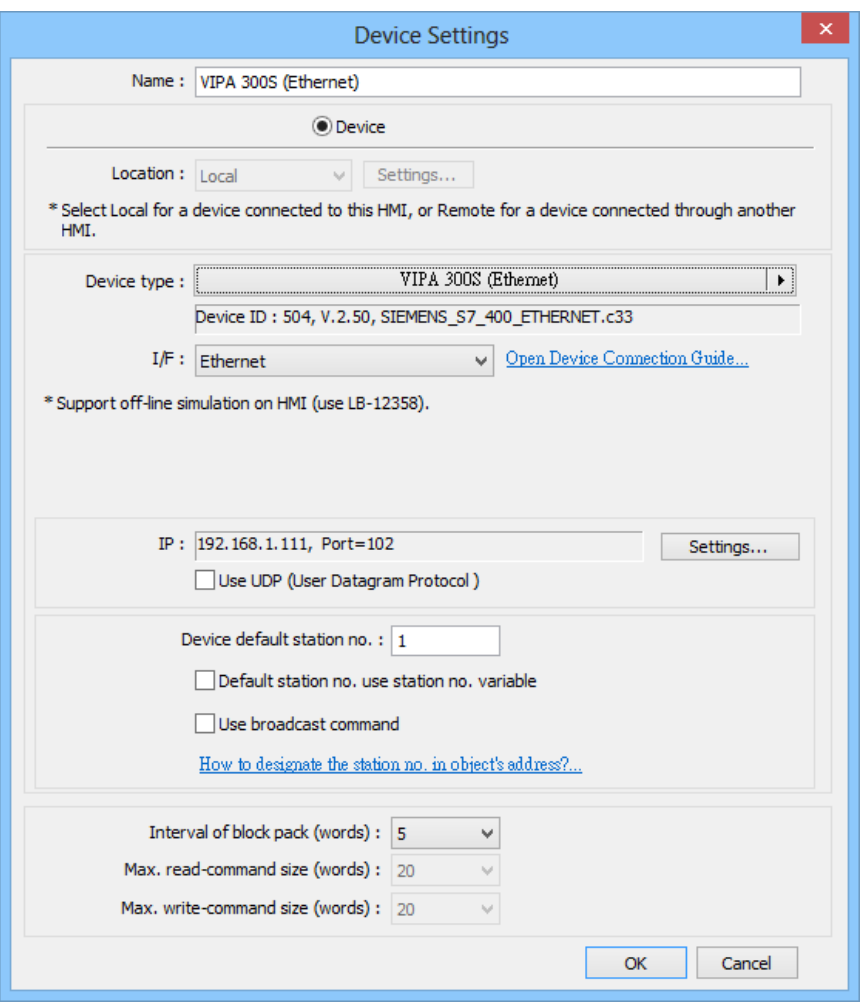

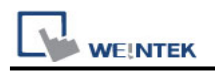

## **How to Import Tag:**

SIEMENS STEP 7 program allows building files of user-defined tag (**\*.dif** file and **\*.AWL** file), and import these files in EasyBuilderPro -> System Parameter Settings. The following describes how to build and import these two types of files.

#### **1. Building \*.dif File**

a、 In "Symbols" create user-defined tag.

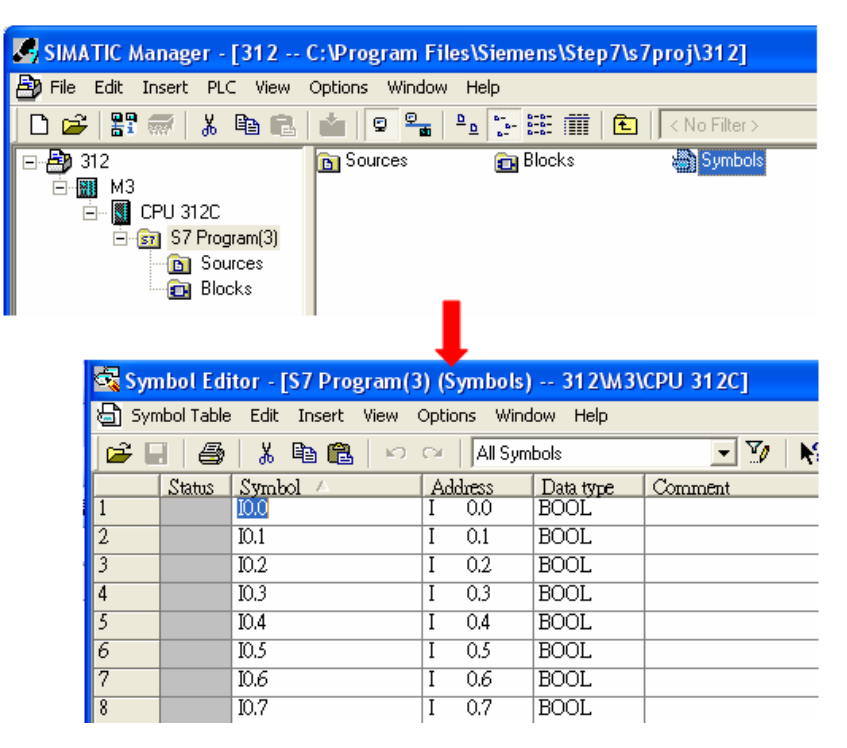

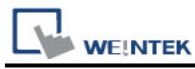

b、 Click **Export** to export the edited file and click **Save**.

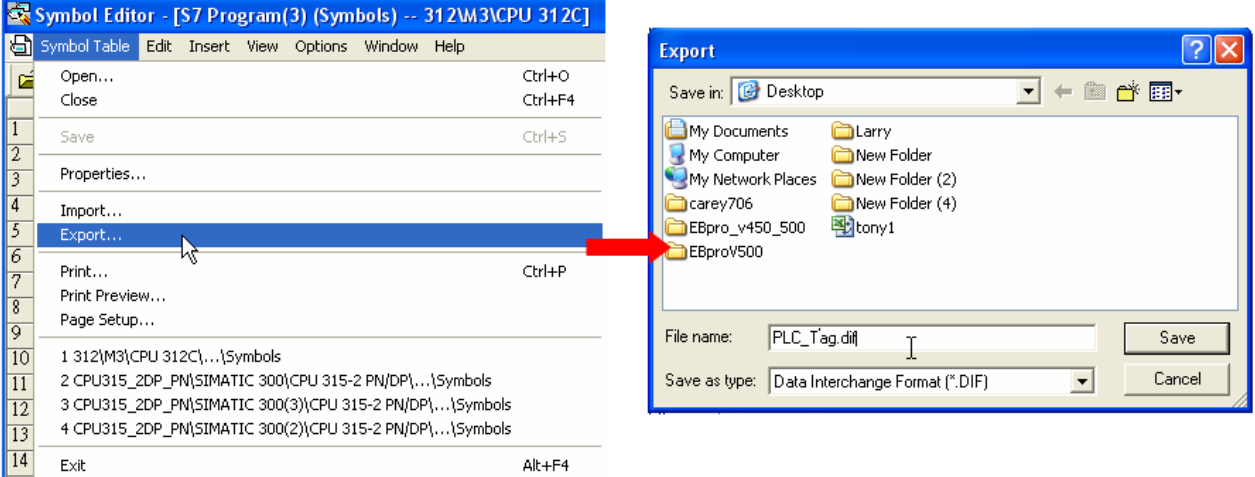

#### **2. Building \*.AWF File**

a、 In **Blocks** create items as shown below:

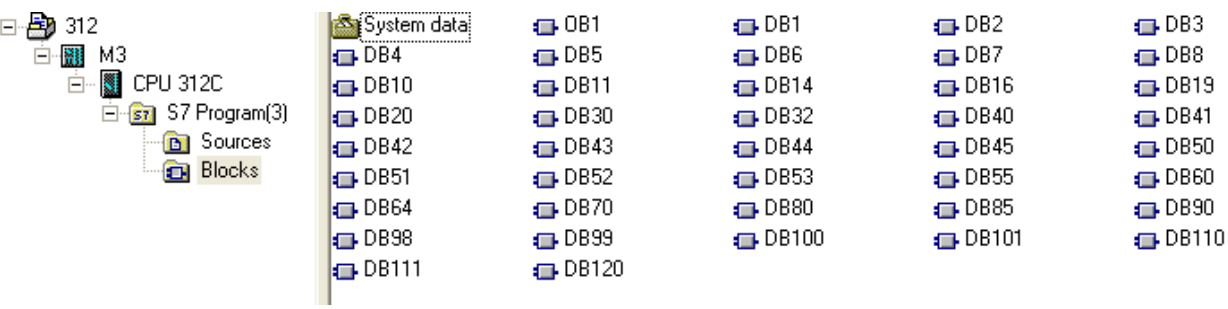

b、 Open **LAD/STL, FBD – Programming S7 Blocks**, click **File** -> **Generate Source.**

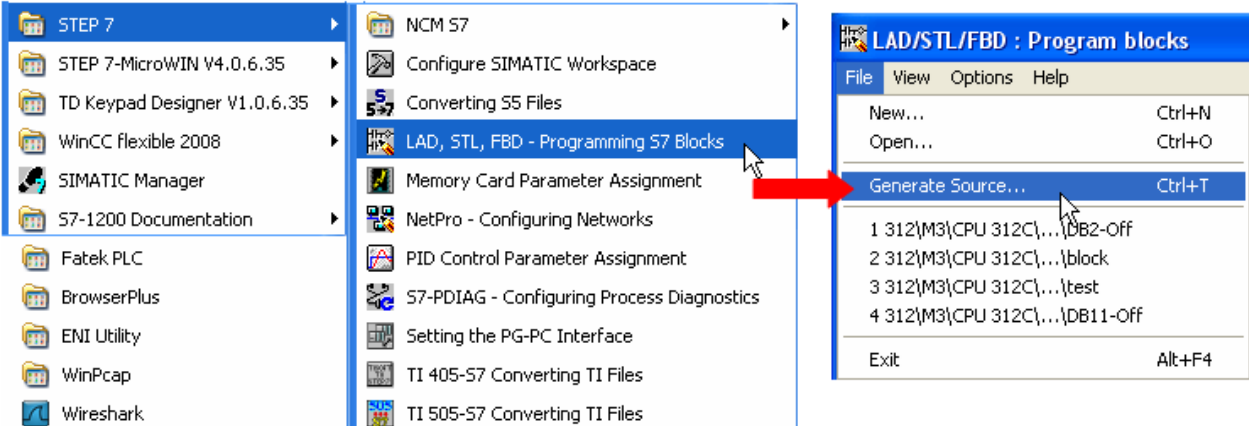

**WE!NTEK** 

c、 Select **Sources** as storage path, specify the file name then click **OK**.

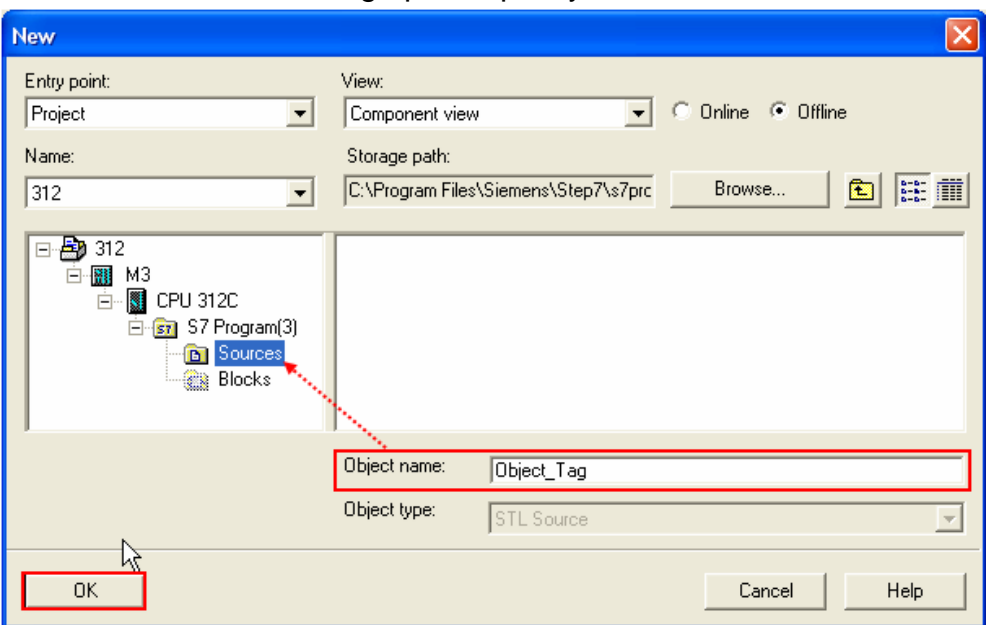

d、 Select the objects to be exported then click **OK**.

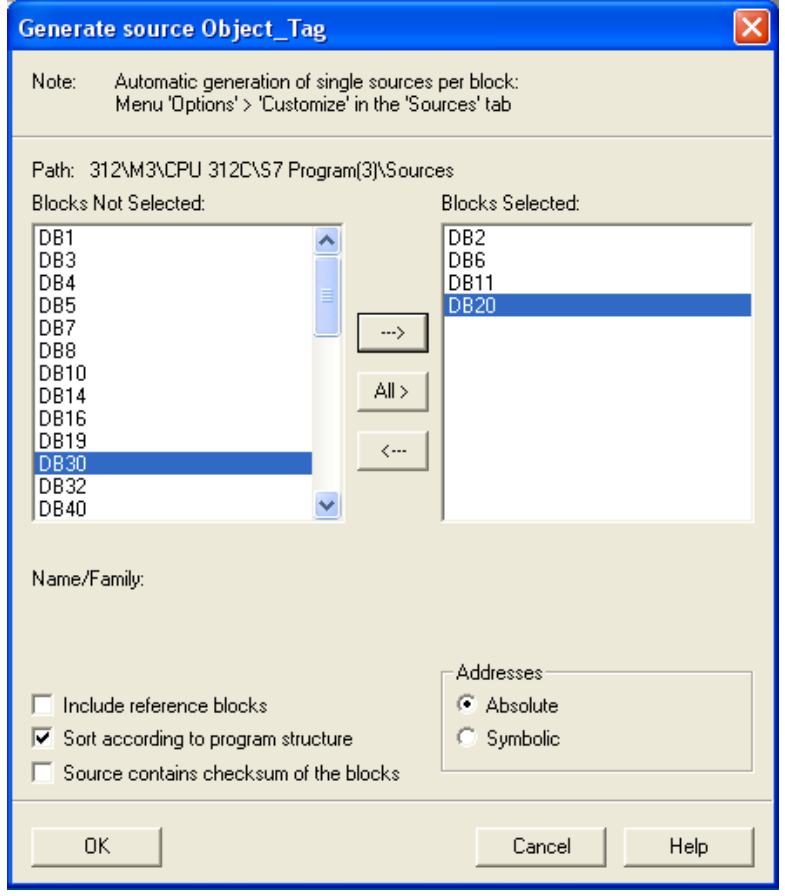

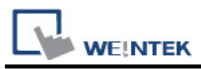

e、 Under **Sources** there will be names of the saved files, select **Export Source** to build **\*.AWL** file.

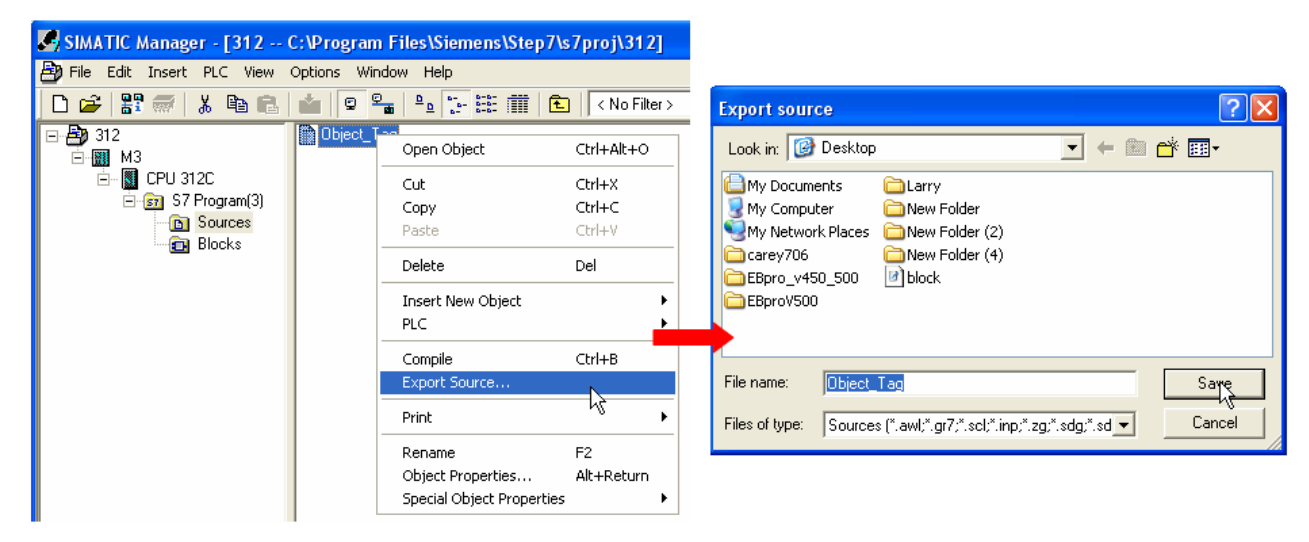

The generated **\*.DIF/S7P** and **\*.AWL** files can be imported in EasyBuilderPro **System Parameter Settings**, by clicking **Import Tag**.

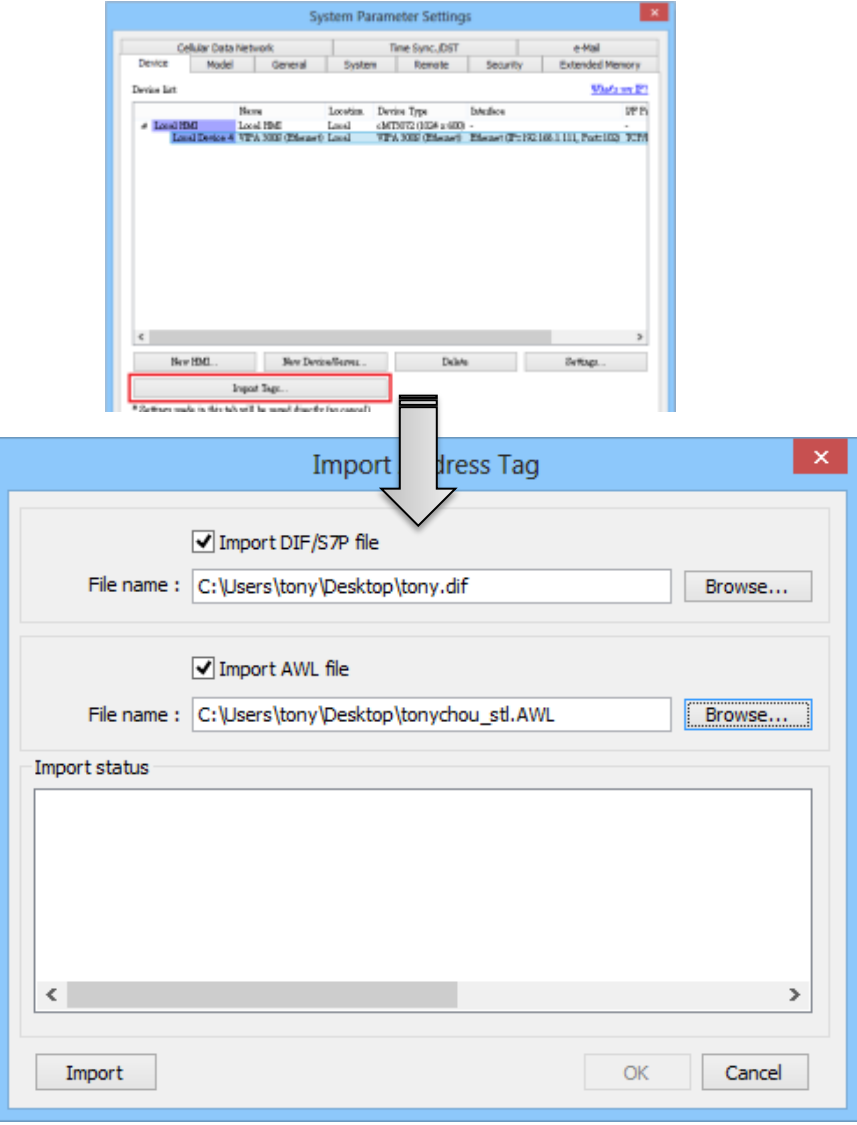

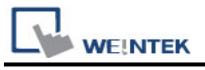

### Select the tag to import

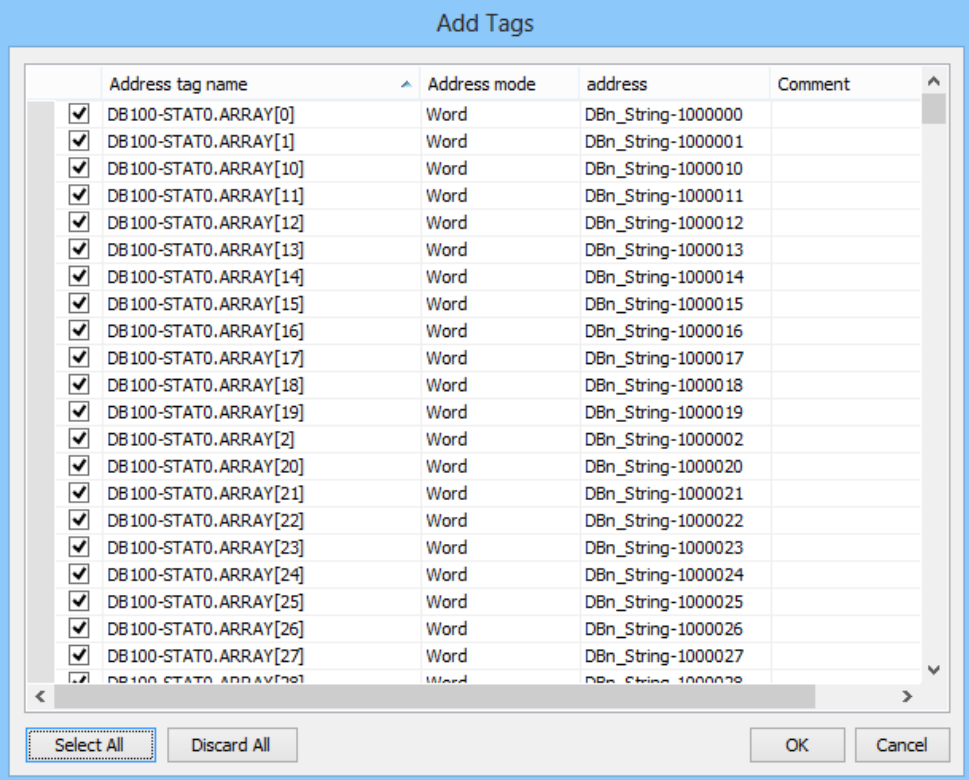

Tag information successfully imported.

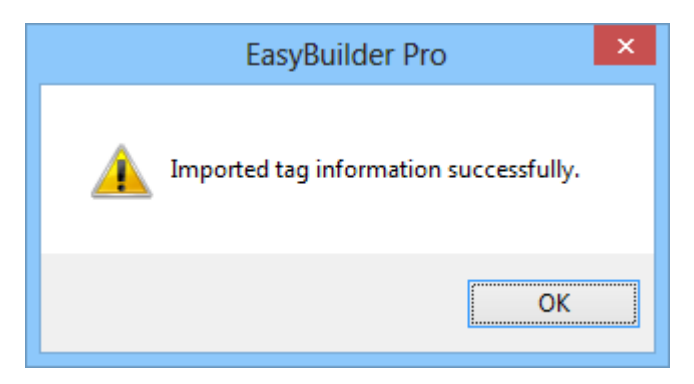

## **Wiring Diagram:**

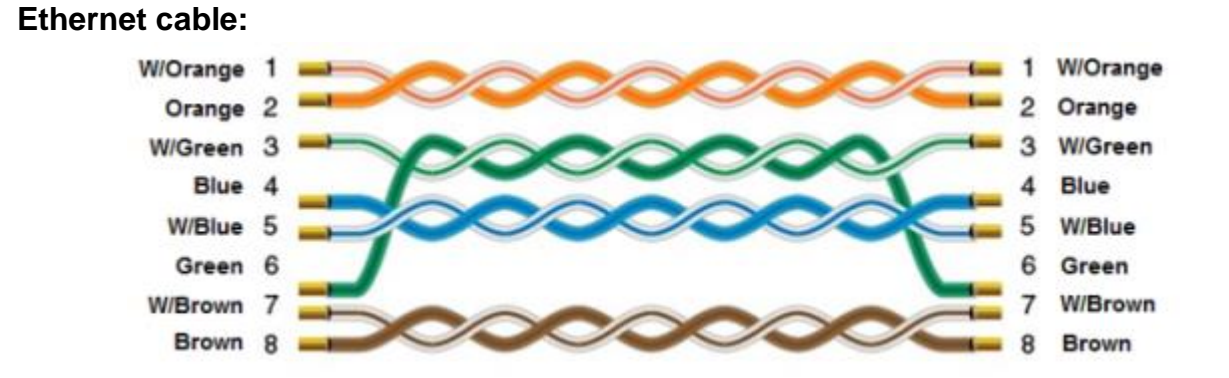